A User has a custom grid and custom query that they want published to another user or group of users.

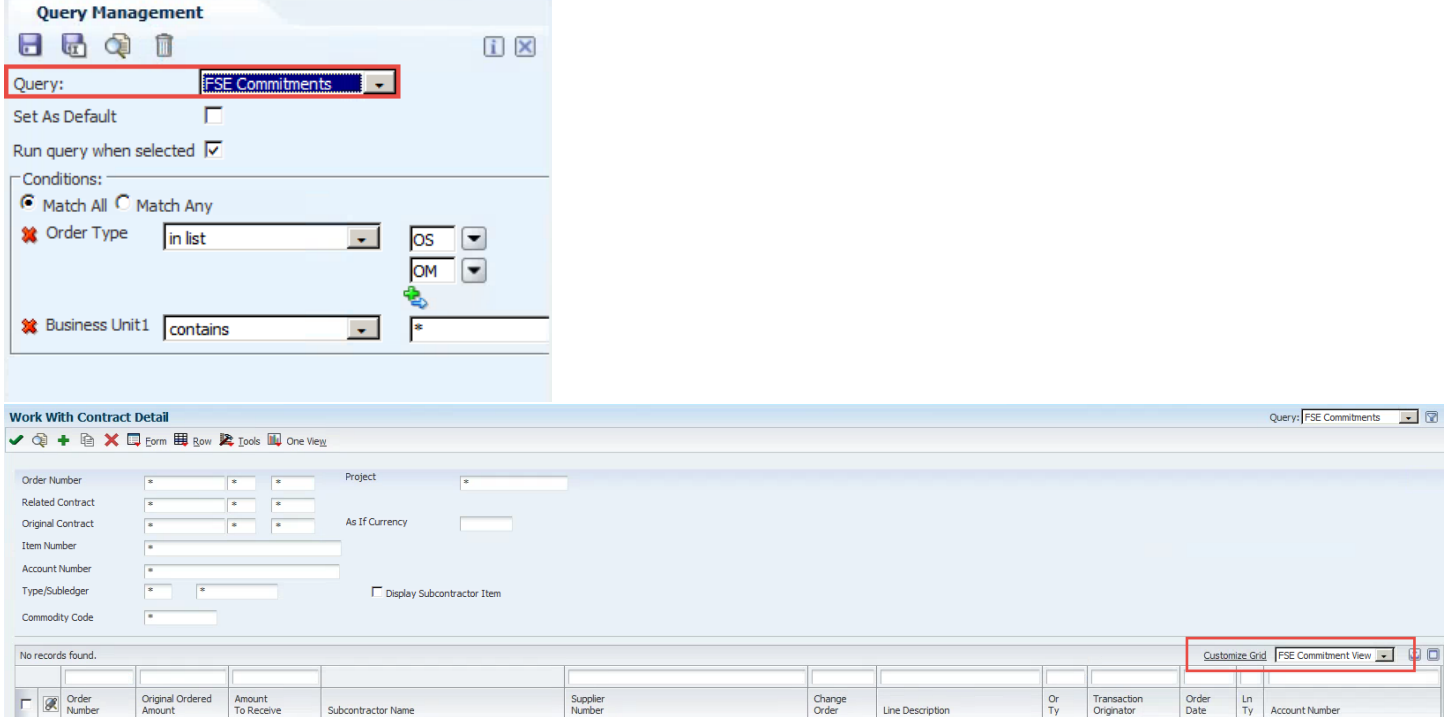

1. Enter P98950 in Fastpath.

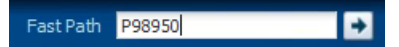

2. Enter the User ID of the person who *has the Custom Grid/Query that needs to be published to others*. Enter the Object/Program in the Application QBE and click Find.

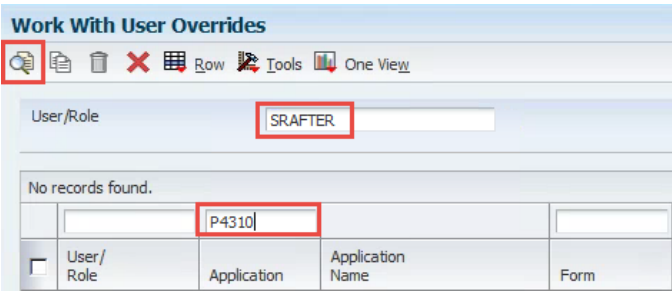

3. Version can be entered in the Version QBE to narrow down the results, or the correct Version can just be selected from all results. Queries are "UO Type" AQ and have a UO Description of the title of the Query. Grids are "UO Type" GF. For Grids, there is one line per version which includes all grid formats for that version. Users will have to delete any grids they do not want from the *group* published to them.

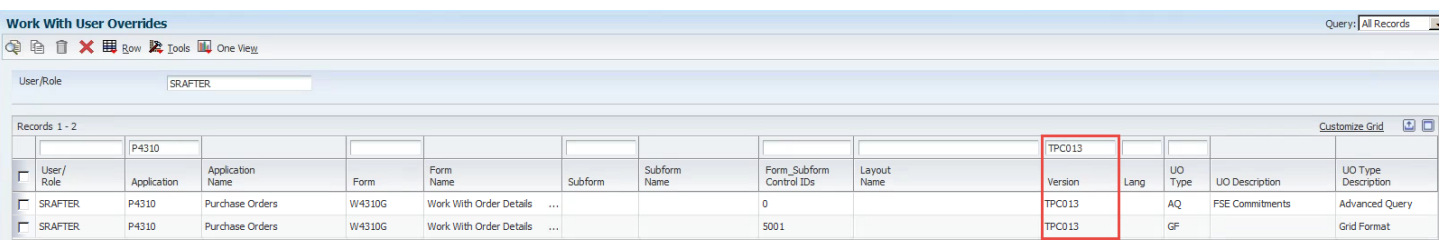

4. Select the Query or Grid Format and click Copy.

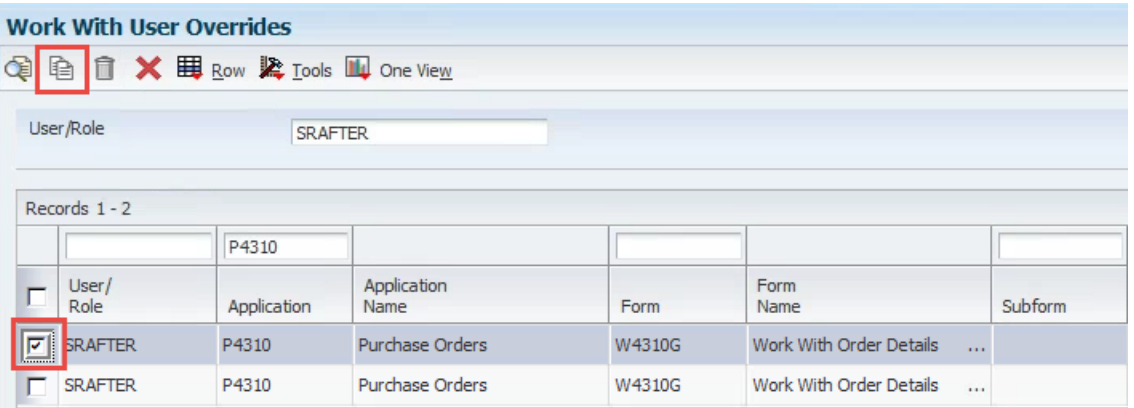

5. Enter the User ID of the person you want to publish the Grid/Query to. Leave the Version blank. Click Save.

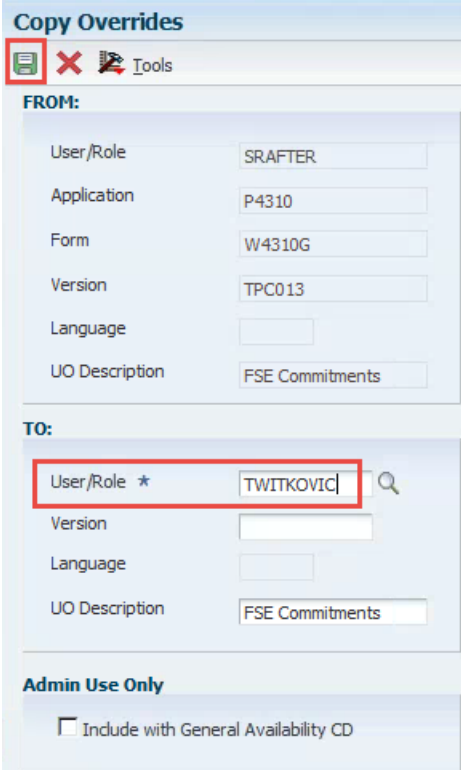

- 6. Repeat Steps 4 & 5 to publish any additional Grids/Queries as desired.
- 7. Enter the User ID of the person you published to in P98950, along with the Object/Program and Version in the QBE's to verify that the Grids/Queries were published to them.

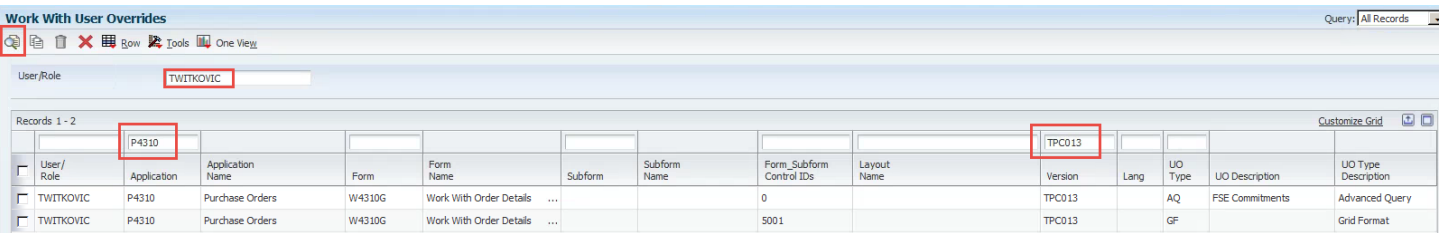

8. Log out. Wait 3-5 minutes. Ask User(s) to logout and log back in to JDE to view the published Custom Grid/Query.

There is no way to make the Custom Grid or Query the "default" for the user. They need to do that themselves.

Any changes that they make to grids, queries or groups of grids after publishing, will remain and become their new override in P98950.